## Sistema de Gerenciamento Empresárial

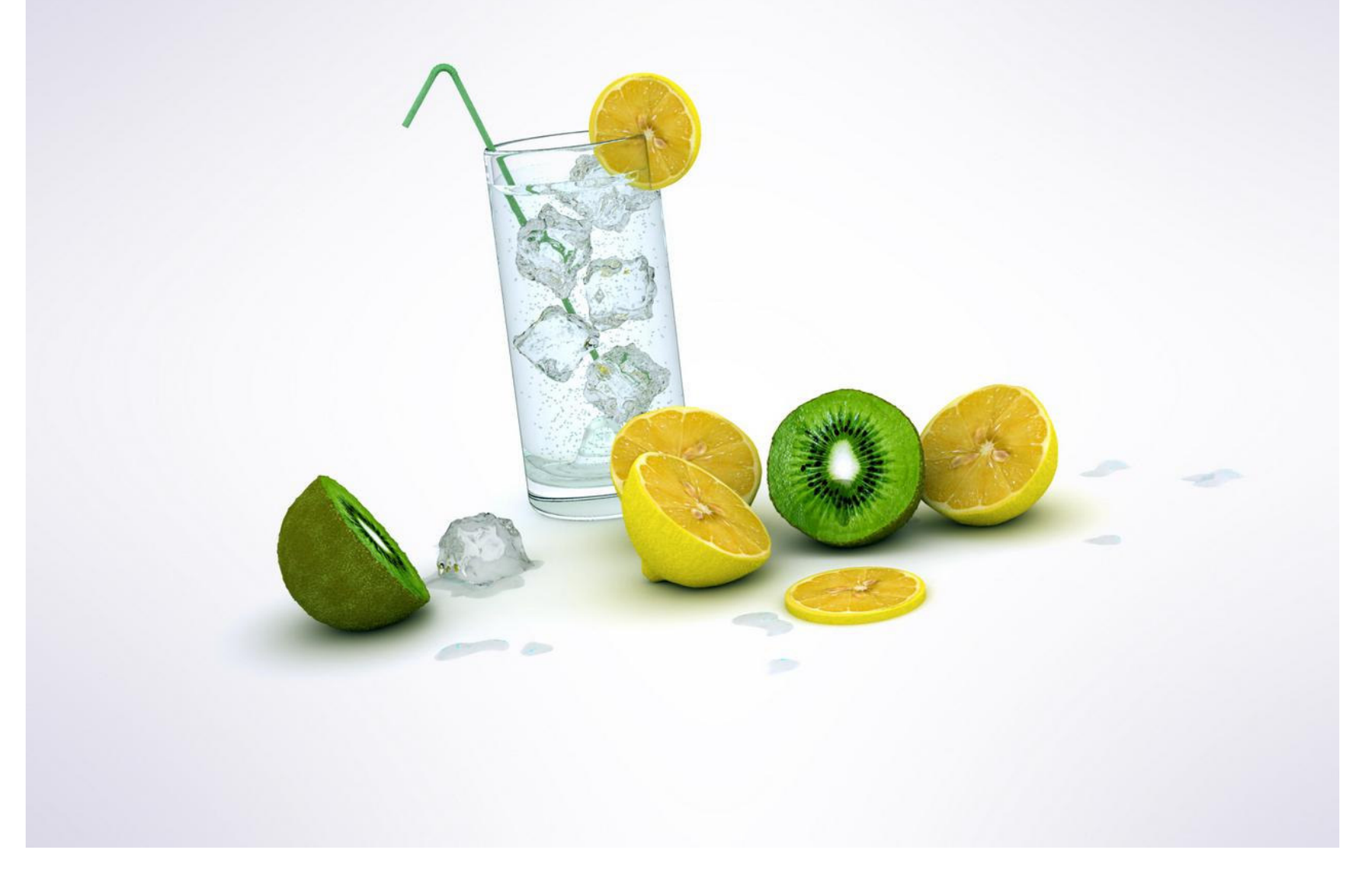

Sistema para administração imobiliaria

Observação importante .. O sistema possui cadastro de usuários e senhas no no entanto esses cadastros não estão disponíveis nas versões de demonstração.

Personalize o sistema de acordo com as necessidades de suaempresa entre em contato conosco OmegaBYTE Informática Fone. 3969-6284 Cel. 9204-4093omegabyte@terra.com.br

Barra de opções principal ( usada em todos os cadastros )

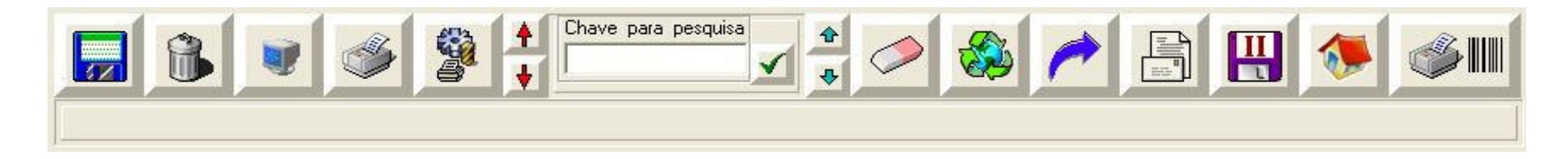

- **171 Salvar .. Utilize esse botão para salvar** (gravar ) os dados digitados ou alterados.
- Excluir .. Utilize esse botão para excluir ( apagar ) o registro atual ( selecionado ).
	- Vídeo .. Utilize esse botão para exibir um relatório, lista ou formulário na tela.
	- Imprimir .. Envia para a impressora padrão um relatório, lista ou formulário.
- 
- Configurar impressora .. Permite selecionar ( definir ) uma impressora como padrão.
- Primeiro ( topo ) .. Exibe o primeiro registro do cadastro.
- Ultimo ( fim ) .. Exibe o ultimo registro do cadastro.

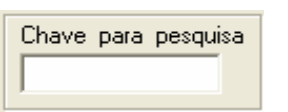

 A Chave para pesquisa varia de acordo com o cadastro, normalmente $\left| \frac{\text{charge plane}}{\text{e}} \right|$  é um numero chave exemplo n° do produto, n° do cliente, n° do pedido no entanto a chave pode ser uma data ou um nome, de acordo com o cadastro.

- Botão pesquisar equivalente a tecla enter .. Dispara ( executa ) a pesquisa.
- Subir ( anterior ) .. Exibe o registro de cima ( anterior ) do cadastro.
- Descer ( próximo ) .. Exibe o registro de baixo ( próximo ) do cadastro.
- - Limpar ( recomeçar ) .. Utilize esse botão para limpar a tela ( o vídeo ) e recomeçar.

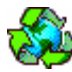

Atualiza as informações na tela ( no vídeo ).

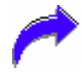

 Repetir ( voltar ) ao ultimo registro salvo, facilitando o cadastro de registros semelhantes.não se esqueça de mudar os campos principais ( chave para pesquisa ).

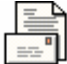

 Envia email automaticamente ou através de um programa de correio eletrônico ( Outlook ).O conteúdo do email depende do cadastro pode ser um pedido, a lista de produtos etc..

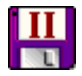

**TIT** Salva uma copia do registro atual, semelhante a no entanto altera a chave do cadastro automaticamente.

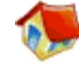

Mostra ( exibir ) o menu principal.

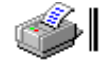

Imprimir código de barra associado.

Lista de dados ( planilha ) usada para todas as listas

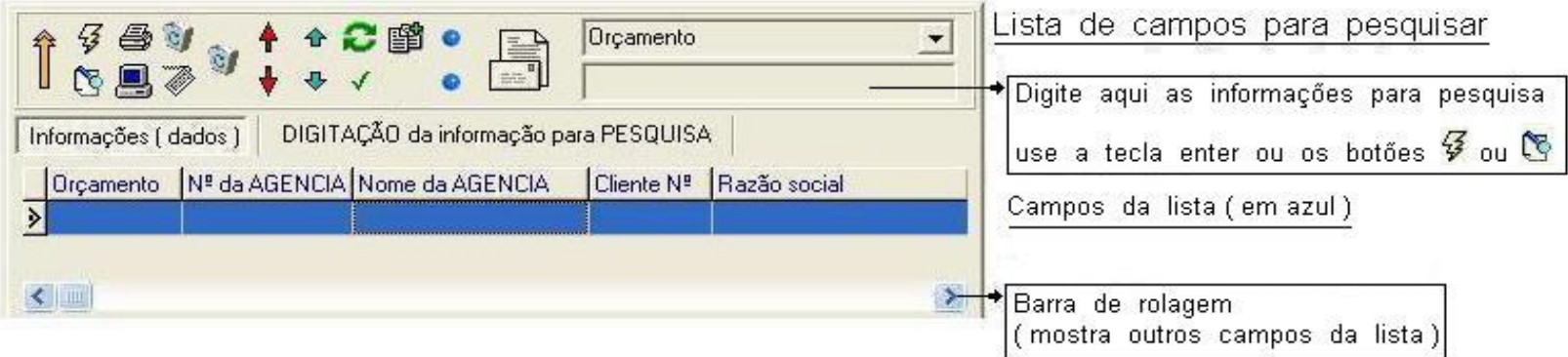

- Coloca ( exibe ) a lista em ordem decrescente
- Coloca ( exibe ) a lista em ordem crescente ( padrão )
- <sup>3</sup> Busca rápida .. Procura a informação digitada
- Pesquisa a informação digitada ( filtra uma lista menor )
- Imprimir .. Envia para a impressora selecionada um relatório, lista ou formulário.
- Vídeo .. Utilize esse botão para exibir um relatório, lista ou formulário na tela.
- Excluir .. Utilize esse botão para excluir ( apagar ) o registro atual ( selecionado ).
- Excluir chave .. Utilize esse botão para excluir ( apagar ) o(s) registro(s)com a mesma chave exemplo mesmo nº do cliente ou nº do pedido
- Primeiro ( topo ) .. Exibe o primeiro registro do cadastro.
- Ultimo ( fim ) .. Exibe o ultimo registro do cadastro.
- Subir ( anterior ) .. Exibe o registro de cima ( anterior ) do cadastro.
- Descer ( próximo ) .. Exibe o registro de baixo ( próximo ) do cadastro.
- Atualiza as informações na tela ( no vídeo ).
- Seleciona o registro atual ( carrega o registro atual nos cadastros ) click duas vezes, duplo click

**图** Copiar o registro atual

Personalizado .. Esses botões são usados para opções personalizadas por cliente

Envia email automaticamente ou através de um programa de correio eletrônico (Outlook). O conteúdo do email depende do cadastro pode ser um pedido, a lista de produtos etc..

Lista de dados usada em todos os relatórios

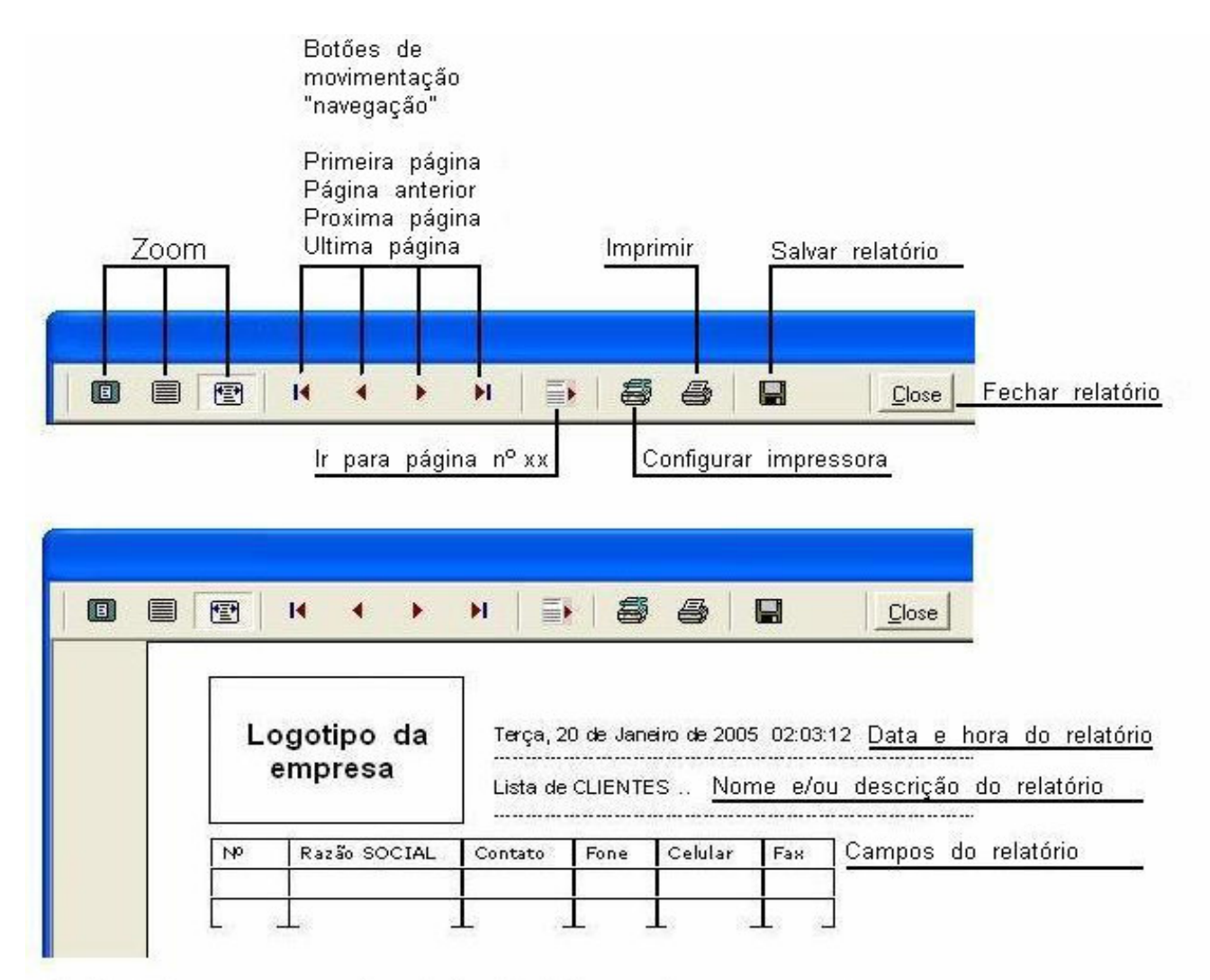

Sub-totais por grupo depois (no fim) de cada agrupamento.

Total da página no rodapé de cada página que tem valores a totalizar.

Total GERAL no rodapé da ultima página do relatório (que tem valores).